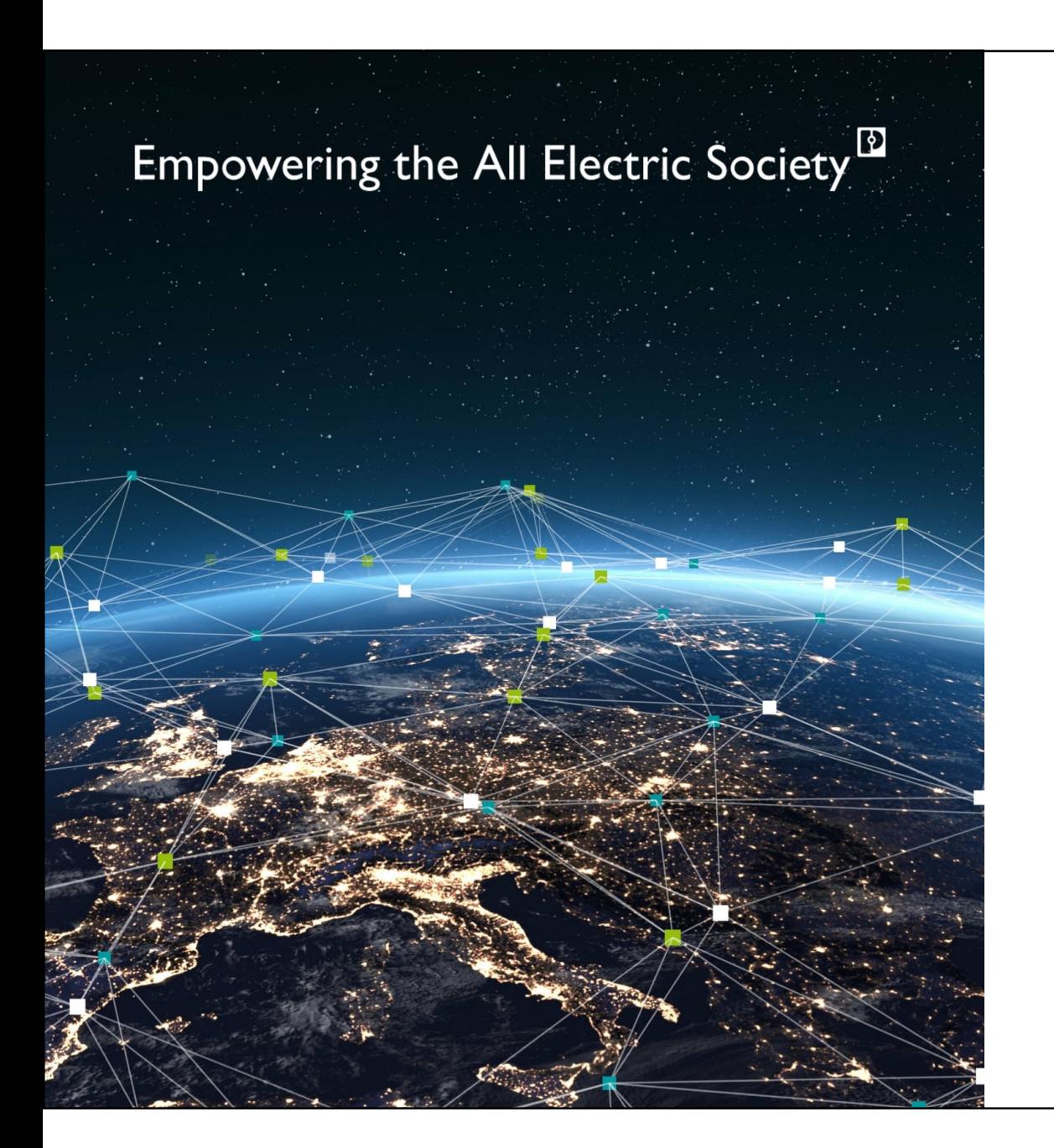

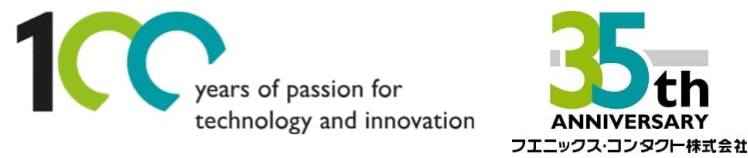

# Welcome

**EW50(4Gルータ)+ スマートカメラボックスを使った PoE対応カメラによる遠隔監視例**

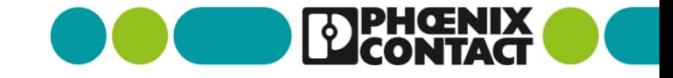

#### Agenda

## **Agenda**

- ▶ 1. スマートカメラボックスに接続する
	- -1.1 スマートカメラに配線する
	- -1.2 ネットワークアドレスの確認、変更
- **> 2. EW50に接続する** 
	- -2.1 4Gネットワークへの接続、EW50サーバIPsecの設定
	- (クイックスタートに沿った設定)
	- -2.2 L2TP over IPsecの設定
- > 3.PCでVPN接続を設定する
	- -3.1 VPN接続設定
- ▶ 4. カメラに接続する

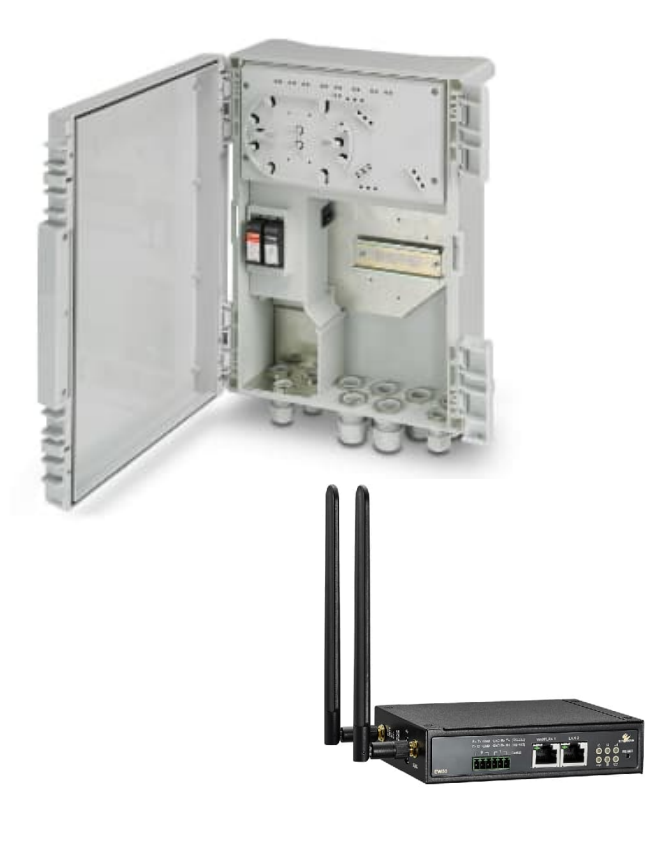

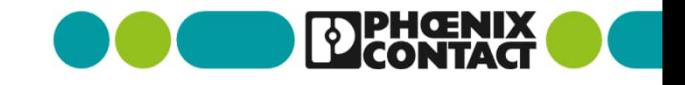

2

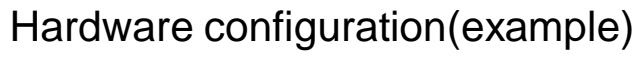

**構成(例)**

EW50 WAN:210.142.\*\*\*.\*\*\* (固定グローバルIP) LAN:192.168.1.254/24

HD Camera

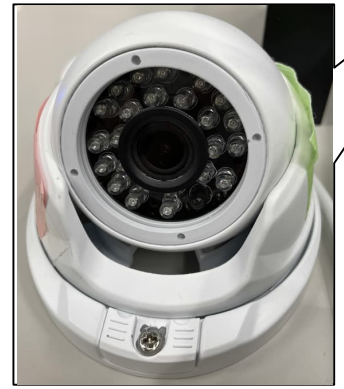

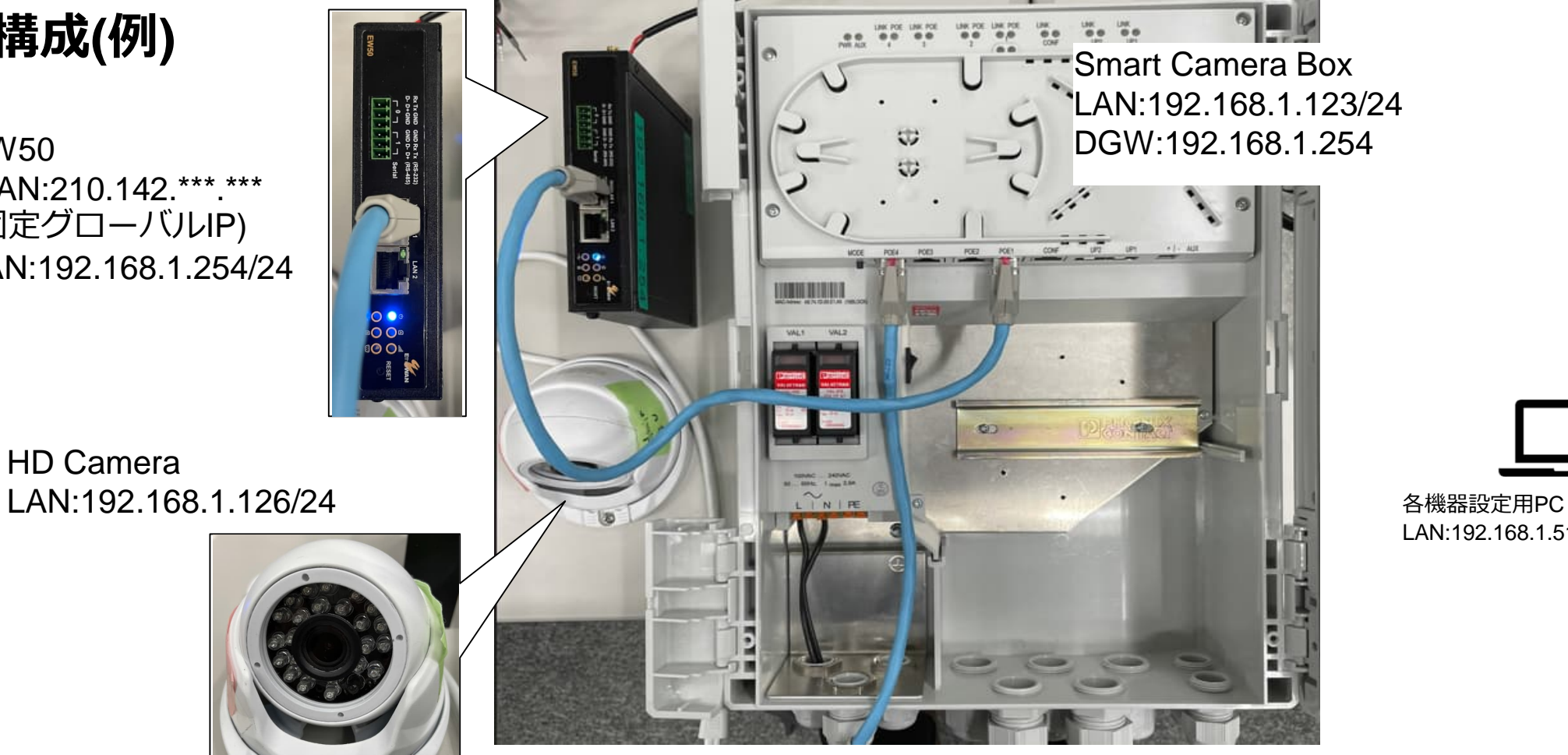

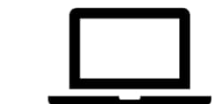

LAN:192.168.1.51/24

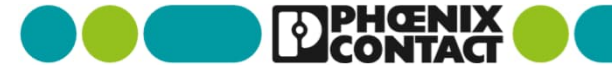

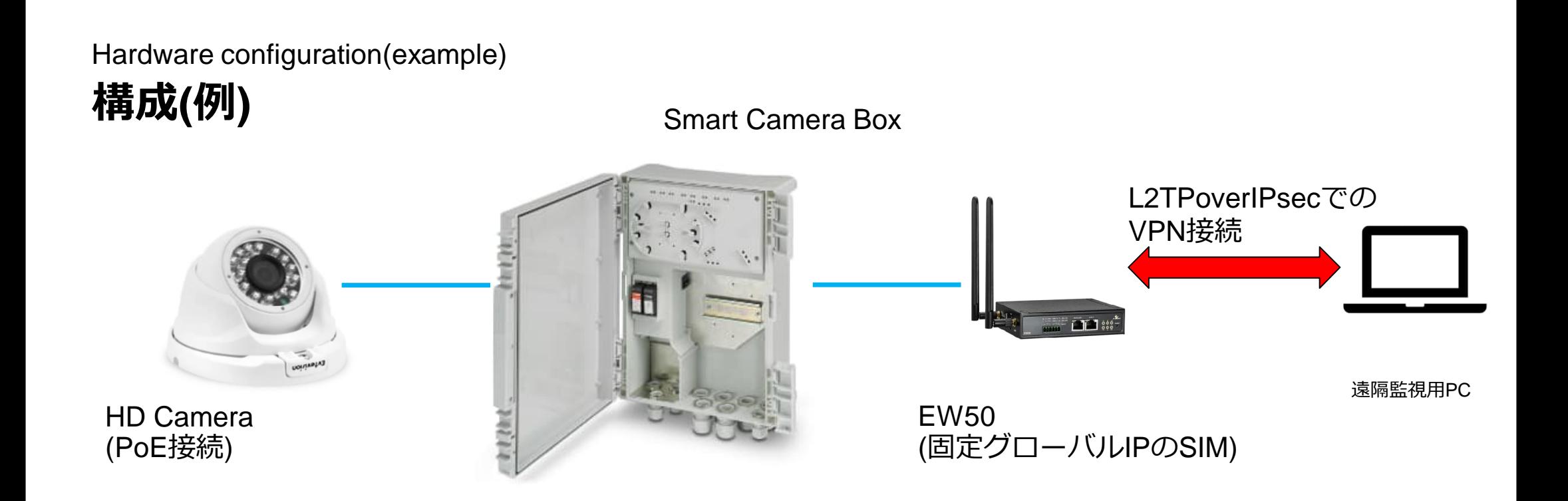

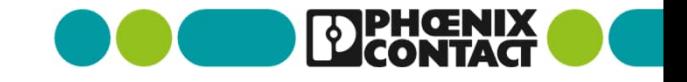

#### Wiring to Smart Camera Box **1-1スマートカメラボックスに配線する**

- スマートカメラボックスの電源端子台L,Nに電源線を配線(100VAC〜240VAC)
- LANケーブルを下記のように配線(今回の構成例の場合)

![](_page_4_Picture_3.jpeg)

![](_page_4_Picture_4.jpeg)

![](_page_4_Picture_5.jpeg)

Connection to Smart Camera Box

**1-2スマートカメラボックスに接続する**

- WebブラウザでIPアドレスを入力(192.168.0.254)します
- Loginをクリックし、User name:admin Password:privateでアクセス します
- 「Configuration」>「Network」

![](_page_5_Picture_55.jpeg)

Connection to Smart Camera Box **1-2スマートカメラボックスに接続する**

![](_page_6_Picture_43.jpeg)

#### Wiring to EW50 **2-1.EW50に配線する**

- 本体下面にあるフタを開け、マイクロSDカードを挿します (今回の例ではSIM-Aのみ)
- 付属の電源アダプタのコネクタ側をEW50に配線します
- 付属のアンテナを接続します

- WAN/LAN1にLANケーブルを接続します
- PCとEW50をLANケーブルで繋ぎます

![](_page_7_Picture_6.jpeg)

#### Configuring EW50 **2-2.EW50の設定をする**

- EW50クイックスタートver3.1に沿ってSIM、ネットワーク設定を行 います
	- クイックスタートの
	- 1.1〜1.4及び1.6までを実施し、
	- インターネットへ接続できることを確認します
- EW50クイックスタートver3.1に沿ってIPsec VPN設定を行います クイックスタートの
	- 2.1.1 A)①〜➈までを実施し、
	- EW50をIPsecサーバとして機能を有効にします。

![](_page_8_Picture_8.jpeg)

### Configuring EW50 **2-2.EW50の設定をする**

■ 「Security」>「VPN」>「L2TP」タブを選択し、下記を設定する

![](_page_9_Picture_60.jpeg)

### Configuring EW50 **2-2.EW50の設定をする**

■ 「User Account List」の項目にある「Add」を選択し、下記の項目を入力し「Save」を選択

![](_page_10_Picture_47.jpeg)

![](_page_10_Picture_48.jpeg)

リストアップされる(クライアント側もこのユーザ名とパスワードの設定に合わせる)

![](_page_10_Picture_5.jpeg)

 Windowsの「設定アプリ」>「ネットワークとインターネット」> 「ネットワークと共有センタ」>

「新しい接続またはネットワークのセットアップ」を選択します

![](_page_11_Picture_79.jpeg)

![](_page_11_Picture_4.jpeg)

■ 「いいえ、新しい接続を作成します」を選択 ■ 「職場に接続します」を選択して「次へ」 して「次へ」 $\Box$   $\times$  $\Box$   $\times$ ← 編 接続またはネットワークのセットアップ ← ■ 職場への接続 接続オプションを選択します 既存の接続を使用しますか? ●インターネットに接続します ププロードパンドまたはダイヤルアップによるインターネットへの接続を設定します。 (◎ いいえ、新しい接続を作成します(C) <mark>つこ。</mark>新しいネットワークをセットアップする<br>- ニュ。新しいルーターまたはアクセス ポイントをセットアップします。 ○はい、既存の接続を選びます(E) <mark>こ</mark>りワイヤレス ネットワークに手動で接続します<br>こ<mark>。非公開のネットワークに接続するか、または新しいワイヤレス ブロファイルを作成します。</mark> 場に接続します 【場へのダイヤルアップまたは VPN 接続をセットアップします 次へ(N) キャンセル 次へ(N) キャンセル 13

■ 「インターネット接続(VPN)を使用します」を選択 ■ 「インターネットアドレス」に

![](_page_13_Picture_37.jpeg)

Configuring PC for VPN connection

# **3-1.PC(Windows10)のVPN接続設定をする**

- 「コントロールパネル」>「ネットワークとインターネッ ト」>「ネットワークと共有センター」>「アダプターの設 定と変更」を選択」を選択
- 作成した接続名称を右クリックし、プロパティを選択

![](_page_14_Picture_4.jpeg)

■ セキュリティタブを選択を選択後、下記の項目を設定し、 「OK」を選択

![](_page_15_Figure_2.jpeg)

Configuring PC for VPN connection

**3-1.PC(Windows10)のVPN接続設定をする**

- 「設定アプリ」から「ネットワークとインターネット」> 「VPN」を選択し、作成したVPN接続を選択
- 「詳細オプション」>「編集」を選択後、ユーザ名にクライ アントのユーザ名とパスワードを設定し「保存」を選択

![](_page_16_Picture_51.jpeg)

■ 「接続」を選択し、接続済みと表示されたら、VPN接続完了

![](_page_17_Figure_2.jpeg)

![](_page_17_Picture_3.jpeg)

#### Connection to Camera **4.カメラに接続する**

各カメラの仕様にあわせて接続してください

(ブラウザ経由でカメラのIPアドレスを設定してカメラにアクセスするなど)

![](_page_18_Figure_3.jpeg)

![](_page_18_Picture_4.jpeg)

19